# Commercial Liability Insurance Report Online User Guide

## *Missouri Department of Commerce and Insurance*

## **Contents**

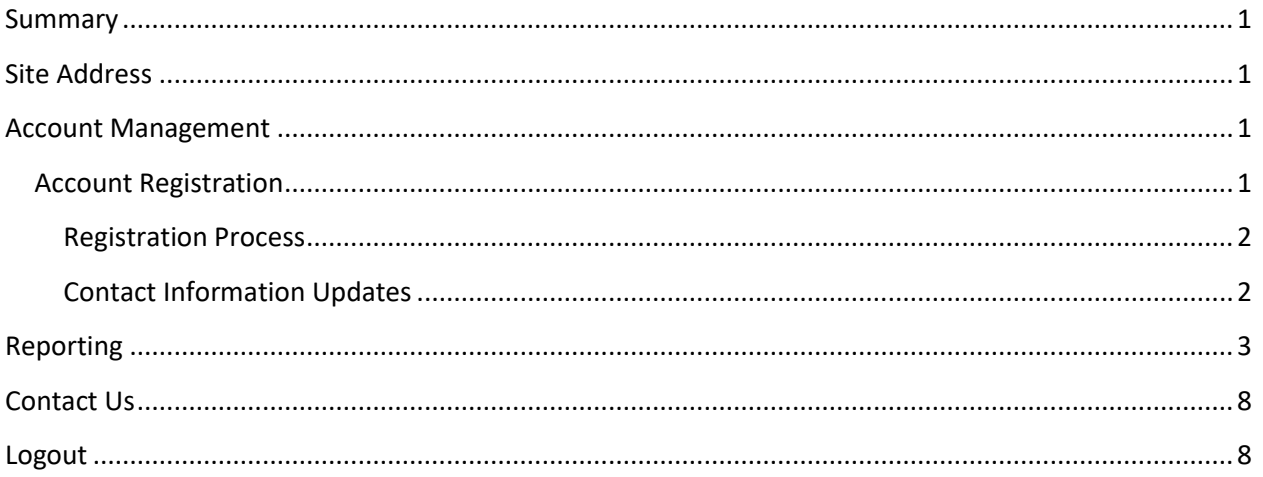

## <span id="page-0-0"></span>**Summary**

To further assist our patrons, Commercial Liability Insurance Reports can now be created and updated online through DCI Statistics Claim Reporting Portal. This tutorial guides users through the online system for data management. This guide does not provide information about requirements or regulations.

## <span id="page-0-2"></span><span id="page-0-1"></span>**Site Address**

<https://apps.dci.mo.gov/ProfLiab/Login.aspx>

## **Account Management**

Users require an approved account to create and update data. New users must create an account and receive approval prior to creating and updating data. Existing users will need to sign in to manage their account information.

## <span id="page-0-3"></span>**Account Registration**

*Required Information:* Users will need to create and/or provide the following information when registering for an account with DCI:

Create a User Name

- Provide a valid Email Address
- Create a Password
- Provide Contact Name
- Provide Contact Phone Number
- Provide Contact Address Information
- Provide NAIC number(s) associated with type of filing(s)

#### <span id="page-1-0"></span>**Registration Process**

<span id="page-1-1"></span>New users must register with DCI to gain access to the application. See instructions for new user sign up: <https://apps.dci.mo.gov/ProfLiab/Login.aspx>

### **Contact Information Updates**

It is important to keep your contact information up-to-date, log into the account to manage account settings. You can change your password, email account, and contact information online through the account settings option. The system automatically approves updates immediately but account changes process nightly.

To log in, provide your username and password.

• If you forget your account login information, you may request your information be sent to your on-file email address by selecting the "Can't access your account?" link.

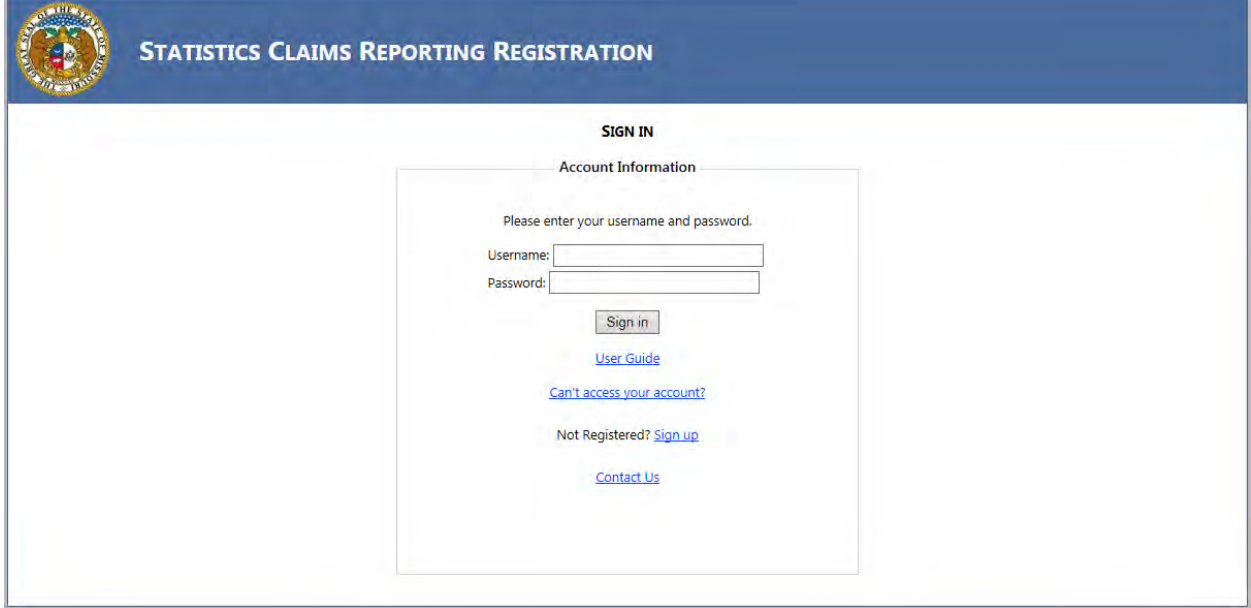

Once you log in, the page redirects to the portal homepage. From the portal homepage select your NAIC Code and form type.

## <span id="page-2-0"></span>**Reporting**

Once you have selected the NAIC Code for your company and form selection you will be directed to the reporting form. Verify the Name of the Company, NAIC Group and Company Codes are correct. NOTE: Companies who have nothing to report are not required to file.

The Profitability Report form will appear as follows:

*Screen shot appears in full on next page.*

Missouri Department of Commerce And Insurance<br>Missouri Commercial Liability Profitability Report

Welcome<br>Lon Off<br>Account Settings

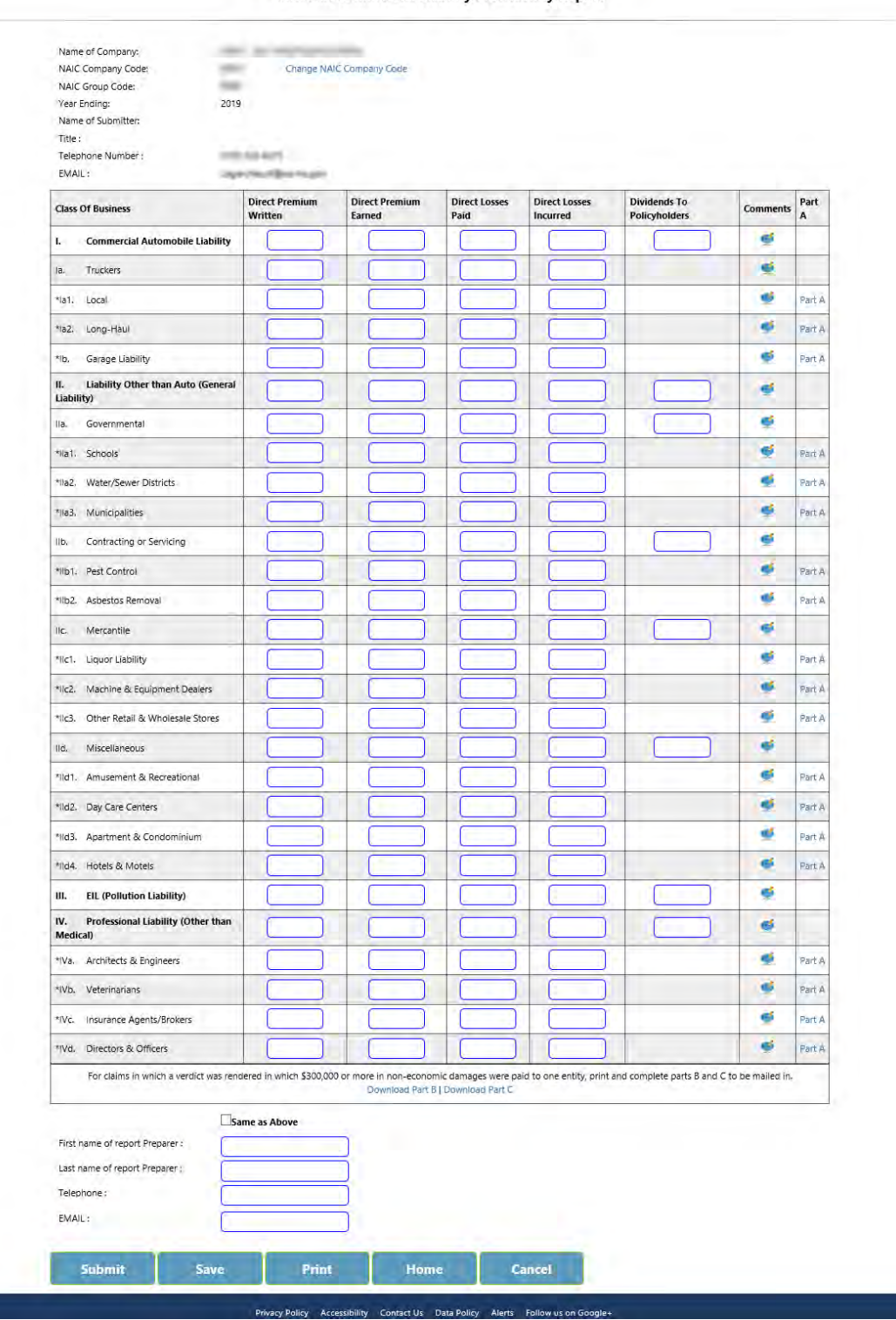

Comment Fields: The Comments text box is accessed by clicking on the "callout" icon:  $\bullet$ . Each Class of Business type has a comments field associated with it at the end of its row. The comments field is optional and can be used when an explanation needs to be provided. For Example: When data reported for Local Truckers (Ia1) is more than what is being reported for Truckers (Ia), an explanation needs to be provided in this Comment Field.

Part A: The Part A Form is accessed by clicking on the "Part A" Link: **Earth A.** Each Part A form is associated with the Class of Business type in that row. If Direct Losses Paid is being reported, then a Part A form is required to be completed.

For completion of Part B and Part C:

Use the DOWNLOAD PART B and DOWNLOAD PART C links to download and print the forms. The Part B and Part C form must be either mailed to DCI, Attn: Statistics Section, 301 West High St., 5<sup>th</sup> Floor, Room 530, Jefferson City, MO 65101 OR emailed to: [Statistics@insurance.mo.gov](mailto:Statistics@insurance.mo.gov).

To SUBMIT the completed form:

Check the SAME AS ABOVE checkbox to fill the following preparer information with the information from the User Account. If other Preparer information is desired, it may be entered in the boxes.

The SUBMIT button checks to verify fields have been completed properly. If not, a Notice Box will appear at the top of the screen and will give direction to what and where the error is. (See example below):

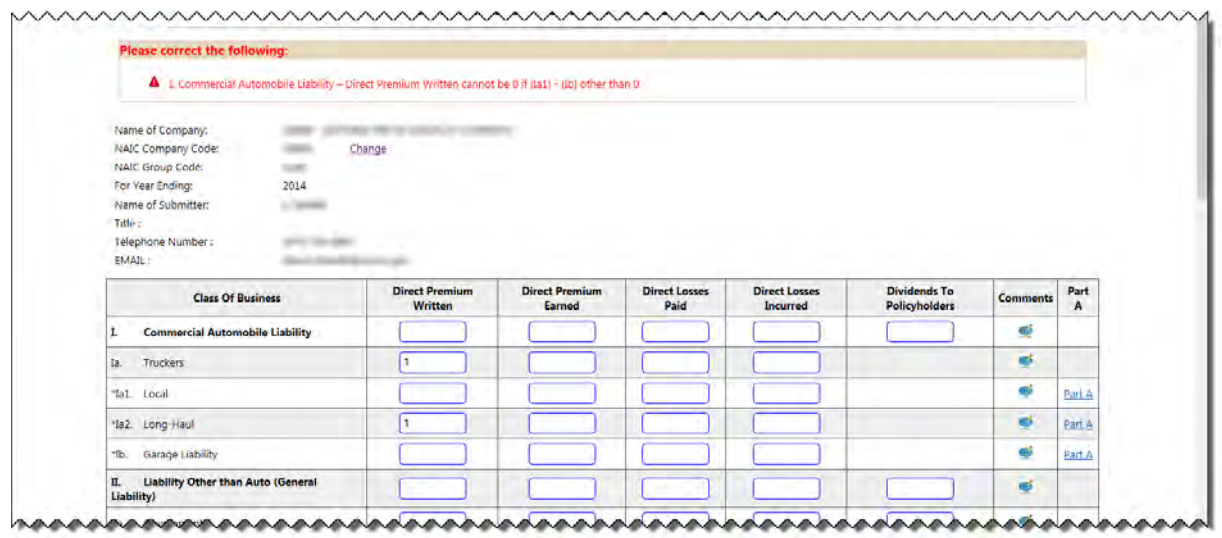

Once SUBMITTED and ACCEPTED by our office you will receive a confirmation number. Please print and keep for your records.

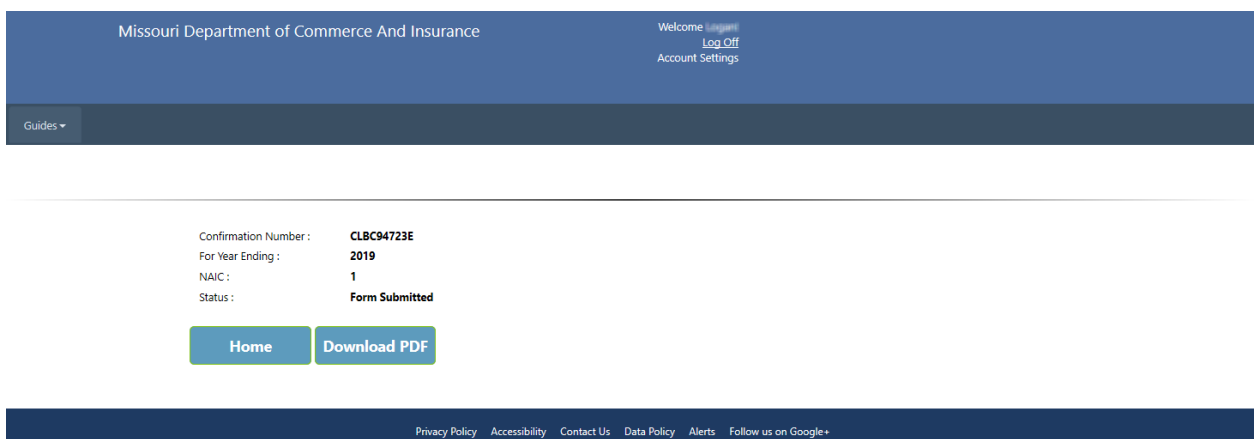

SAVE: Save the form in its current form.

PRINT: Print the form.

HOME: Returns to the HOME screen for form selection OR to enter/submit data for another company you are reporting for.

CANCEL: Removes all unsaved entries and returns to the HOME screen

The Part A form will appear as follows:

*Screen shot appears in full on next page.*

Missouri Department of Commerce And Insurance Missouri Commercial Liability Profitability Report

#### **Missouri Commercial Liability Profitability Report**

Welcome Log Off<br>Log Off

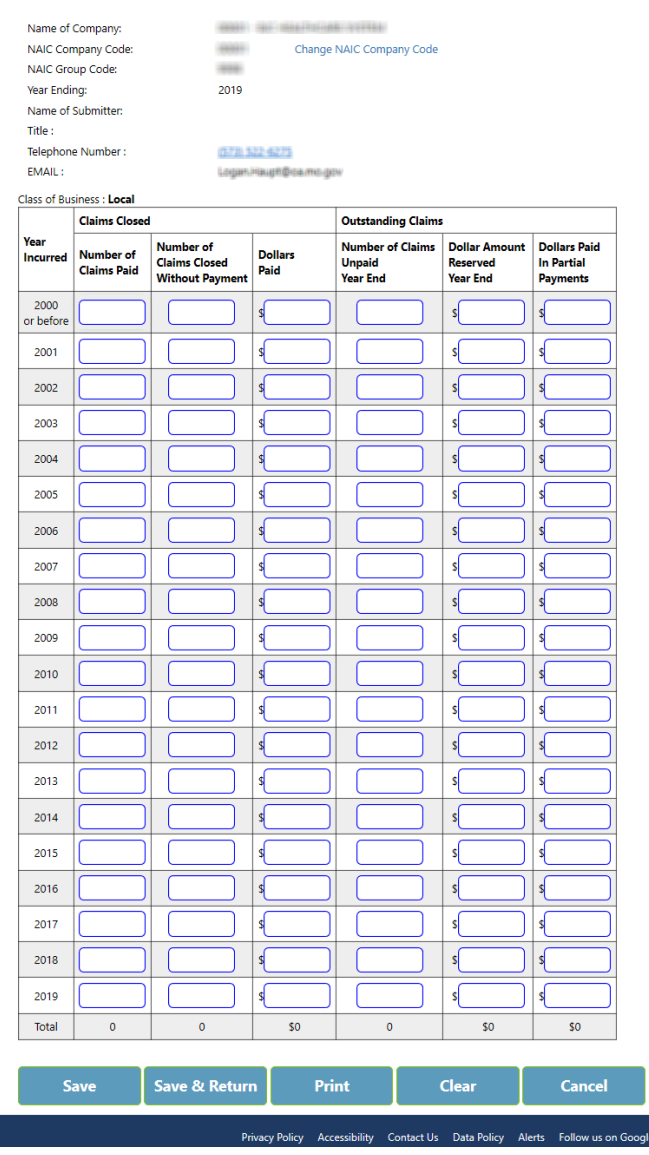

CLASS OF BUSINESS: Displays which line of business this PART A form is for.

TOTAL ROW: This row sums the columns automatically, upon moving to another entry box.

SAVE: Saves new field entries

SAVE & RETURN: Saves new field entries and returns to MISSOURI COMMERCIAL LIABILITY PROFITABILITY REPORT

CLEAR: Removes any entries that have been made since last time SAVE or SAVE & RETURN was used

CANCEL: Returns to MISSOURI COMMERCIAL LIABILITY PROFITABILITY REPORT without saving any changes since last time SAVE or SAVE & RETURN was used.

## <span id="page-7-0"></span>**Contact Us**

Contact the Department of Commerce and Insurance, Statistics Section, for help with completing this online report by emailing: [Statistics@insurance.mo.gov](mailto:Statistics@insurance.mo.gov)

## **User Guide**

This User Guide can be obtained from the *User Guide* menu as well as from the DCI web site at [http://insurance.mo.gov/industry/filings/stats/Commercial Liability User Guide\\_v2.pdf](http://insurance.mo.gov/industry/filings/stats/Commercial%20Liability%20User%20Guide_v2.pdf)

## <span id="page-7-1"></span>**Logout**

Before closing the application, be sure to logout. To logout, select the Sign Out hyperlink at the top right corner of the page. Upon successful logout, the system redirects you to a confirmation page.